## **E.E.** Cleveland Clinic

## **Using Oracle: Create Advanced Shipping Notice**

*User Guide*

[GLOBAL BUSINESS TRANSFORMATION](https://ccf.jiveon.com/community/global-business-transformation)

**July 7, 2020**

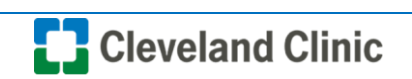

**Purpose:** *The purpose of this document is to provide CCF Caregivers training on what the process is creating advanced shipping notices.*

1. Login to Oracle Supplier Portal and select the "**Supplier Portal**" tile.

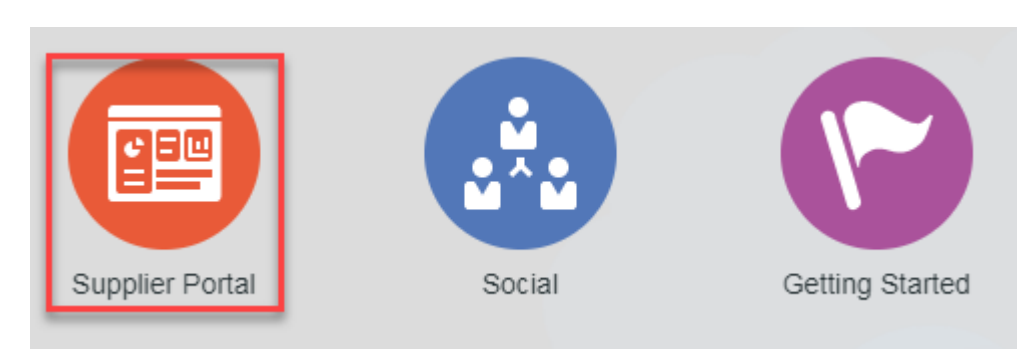

2. Under the **Shipments** section click on "**Create ASN**"

## **Shipments** • Manage Shipments **Create ASN Create ASBN** • Upload ASN or ASBN

3. In the **Purchase Order** field enter the "**Purchase Order**" number and click "**Search**".

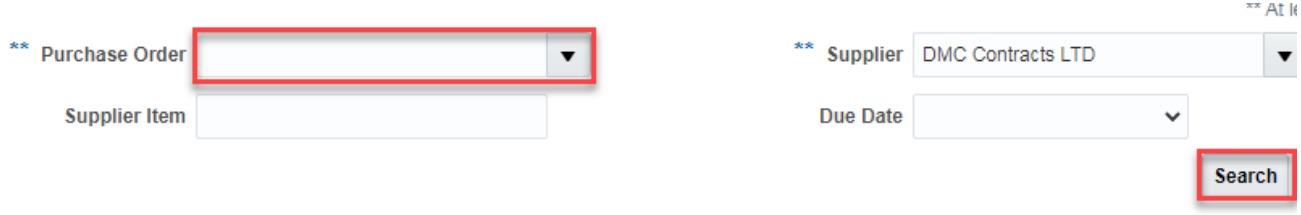

4. Select the "**Purchase Order**" line under Search Results, then click "**Create ASN**" button.

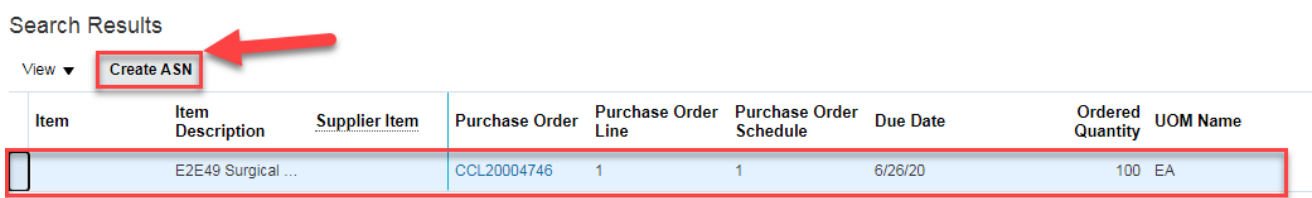

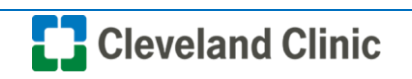

5. In the **Shipment** field enter the "**Shipment Number**".

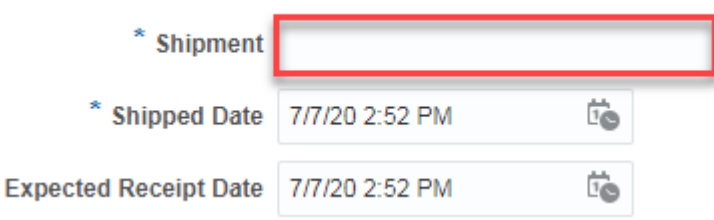

6. In the **Lines** section enter the "**Quantity**" in the quantity field.

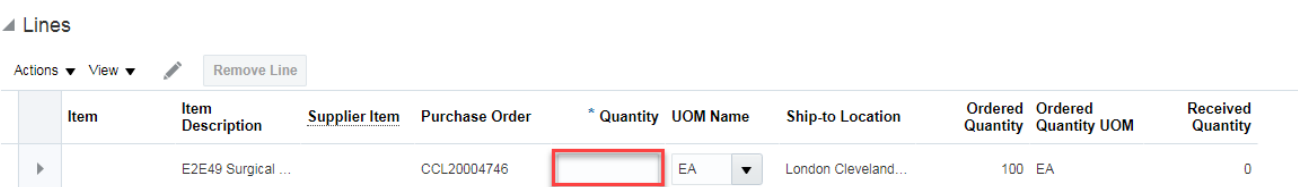

7. Click "**Submit**".

×

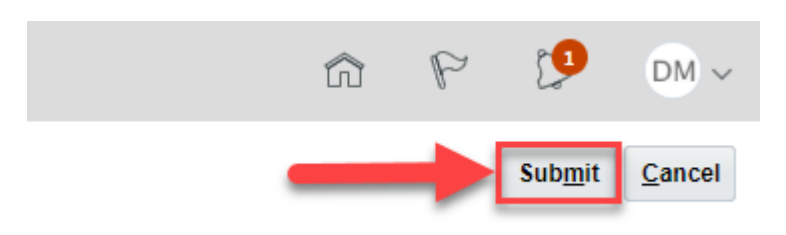

**The End.**

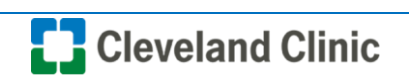